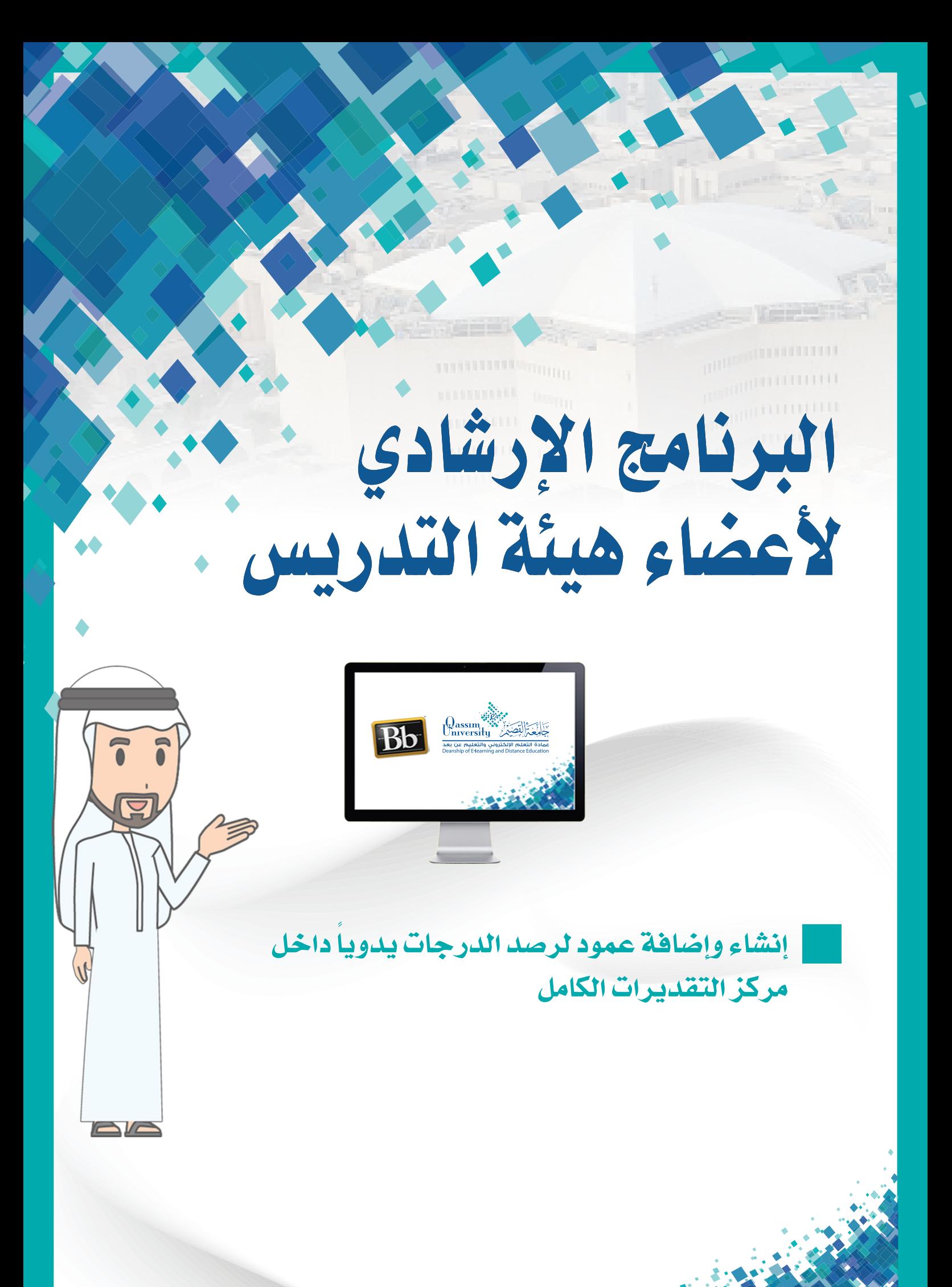

عزيزي عضو هيئة التدريس يُمكّنك نظام إدارة التعلم بلاك بورد مـن إنشـاء وإضافـة عمـود جديـد داخـل مـركـز التقديـرات، وتخصيص فئـة محـددة لهـذا العمـود مـن الفئـات المتاحة عبـر نظام إدارة التعلـم بـلاك بـورد مثـل أن يكون العمـود الجديد خاص بدرجات للمناقشات أو لتقييم الزملاء أو لتقييم حضور الطلاب، وعليك أن تقوم برصد الدرجات يدويا بداخل هذا العمود، كما بإمكانك تضمين هذه الدرجات داخل مركز التقديرات الكامل ليتم احتسابها وإضافتها للمجموع الكلي لدرجات المقرر الإلكتروني.

1. [البدء بإنشاء وإضافة عمـود جديد داخل مركز التقديـرات قـم بالضغط علـى رابـط (مركز التقديرات).

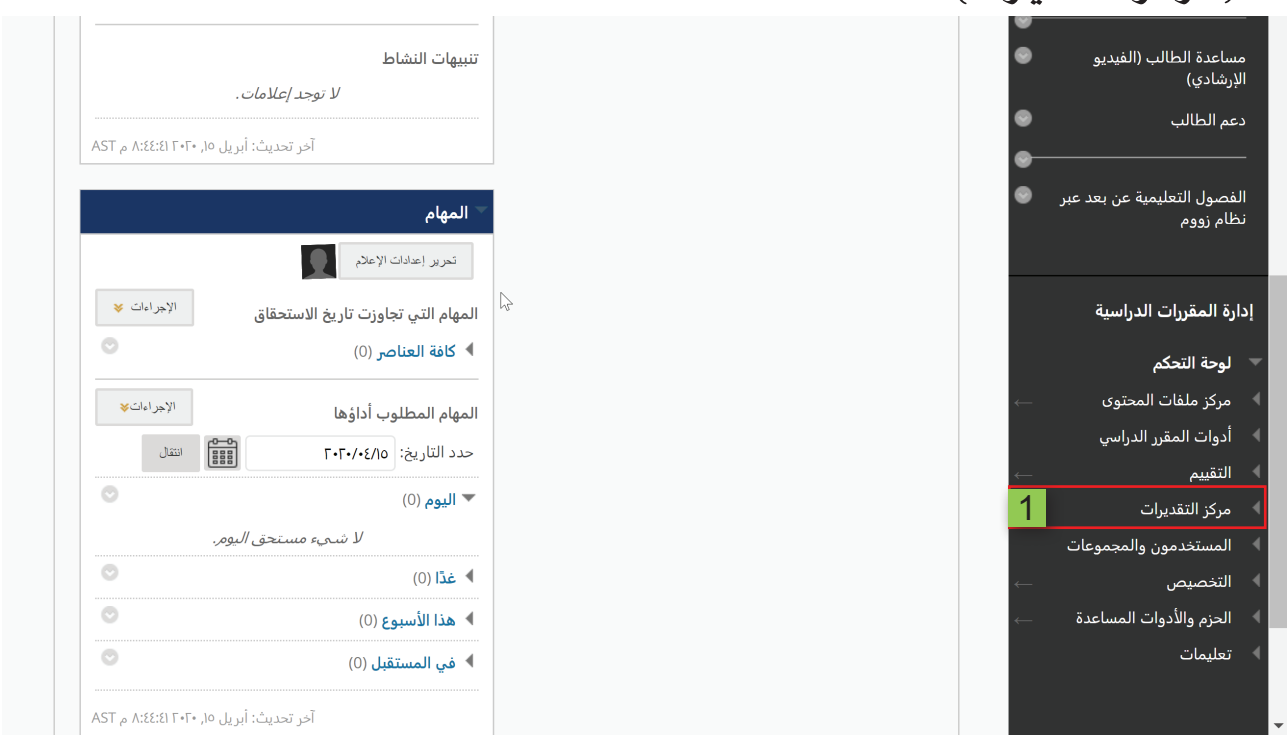

2. [من القائمة المنسدلة اضغط على خيار (مركز التقديرات الكامل).

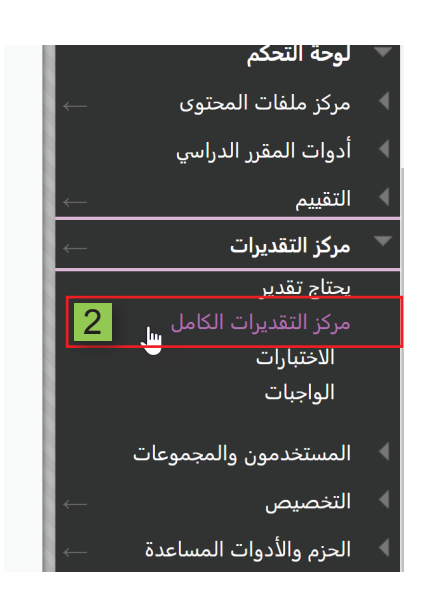

3. تنتقل إلى صفحة (مركز التقديرات الكامل).

4. قم بالضغط على خيار (إنشاء عمود).

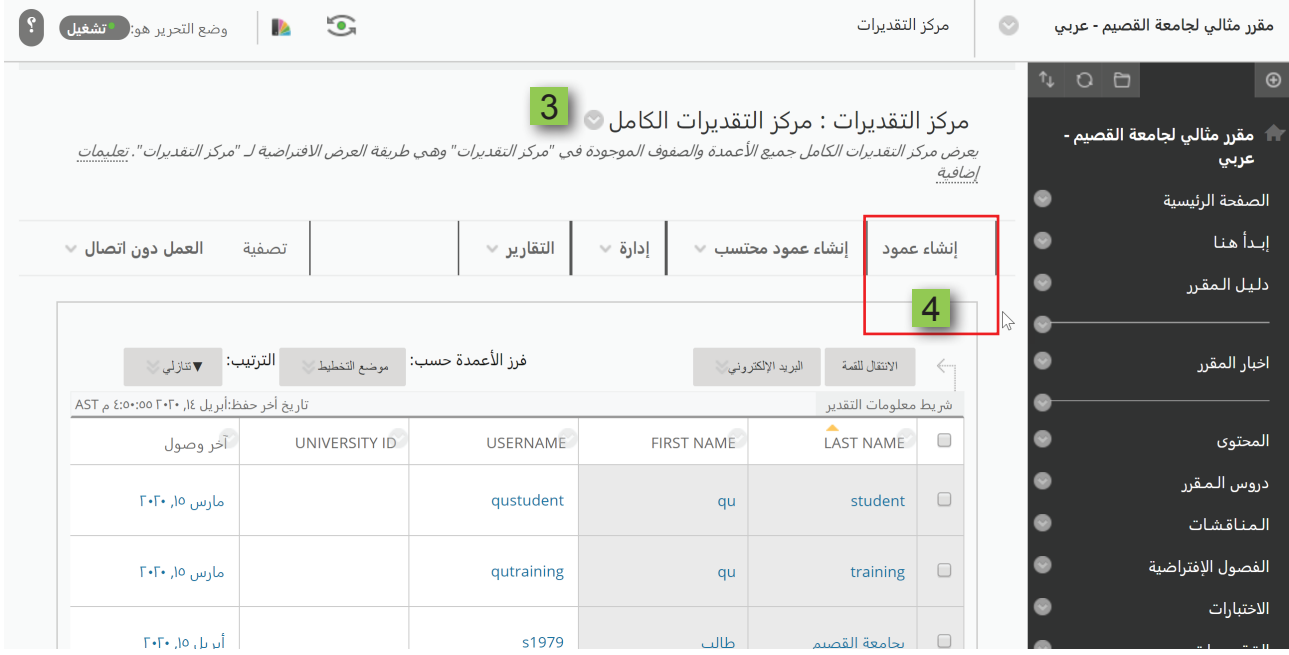

- 5. [تنتقل إلى صفحة (إنشاء عمود تقدير).
- 6. قم بكتابة اسم للعمود الجديد في الخانة الخاصة بـ (اسم العمود).
- 7. قم بكتابـة الأسـم الـذي ترغب أن يظهـر فـى مـركـز التقديـرات وذلك فـى حـال الـرغبـة فى ظهور العمود باسم مختلف داخل مركز التقديرات، أو يمكنك ترك هذا الخيار إذا لـم ترغـب فـي تغييـر الاسـم.
	- 8. [ في الجزء الخاص بالوصف قم بكتابة وصف للعمود الجديد إن رغبت.

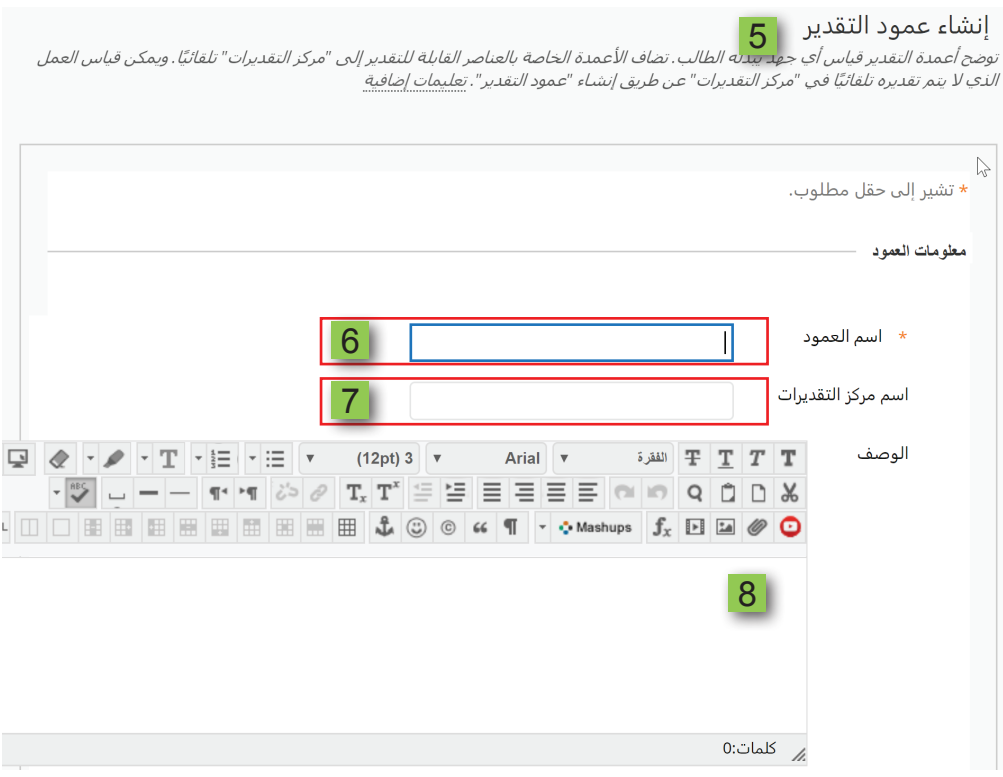

 $\overline{3}$ 

- 9. قم بتحديد طريقة التقييم داخل العمود الجديد عن طريق الضغط على القائمة التى تظهر بجانب خيار (العرض الرئيسي). ||لعرض الرئيسي النتيجة  $\overline{9}$ يجب إدخال التقديرات باستخدام التنسيق المحدد. تعرض التقديرات بهذا التنسيق في كل من مركز التقدير و"تقديراتي". العرض الثانوي  $\overline{\pi}$  $\overline{\mathbf{v}}$ خيار العرض هذا معروض فقط في مركز التقدير. الفئة بدون فئة
- 10. اختيار طريقة التقييم التي ستظهر أمامك في مركز التقديرات الكامل كما ستظهر للطالب عند استعراضه لرابط (درجاتی)، فإذا كنت ترغب أن يكون التقييم في هذا العمود عبارة عن درجة يتم رصدها يدويا قم بالضغط على خيار (النتيجة) من هذه القائمة.

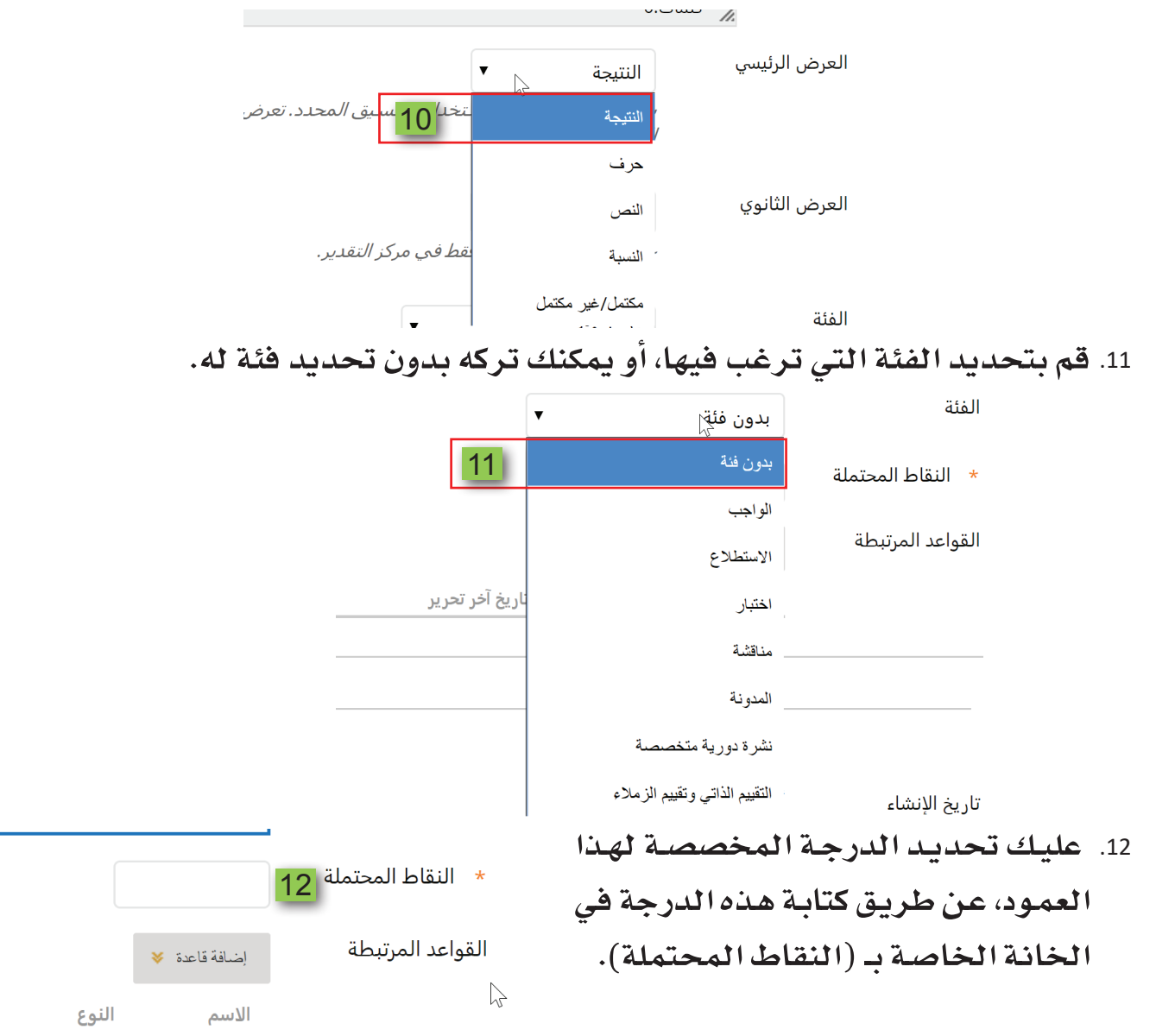

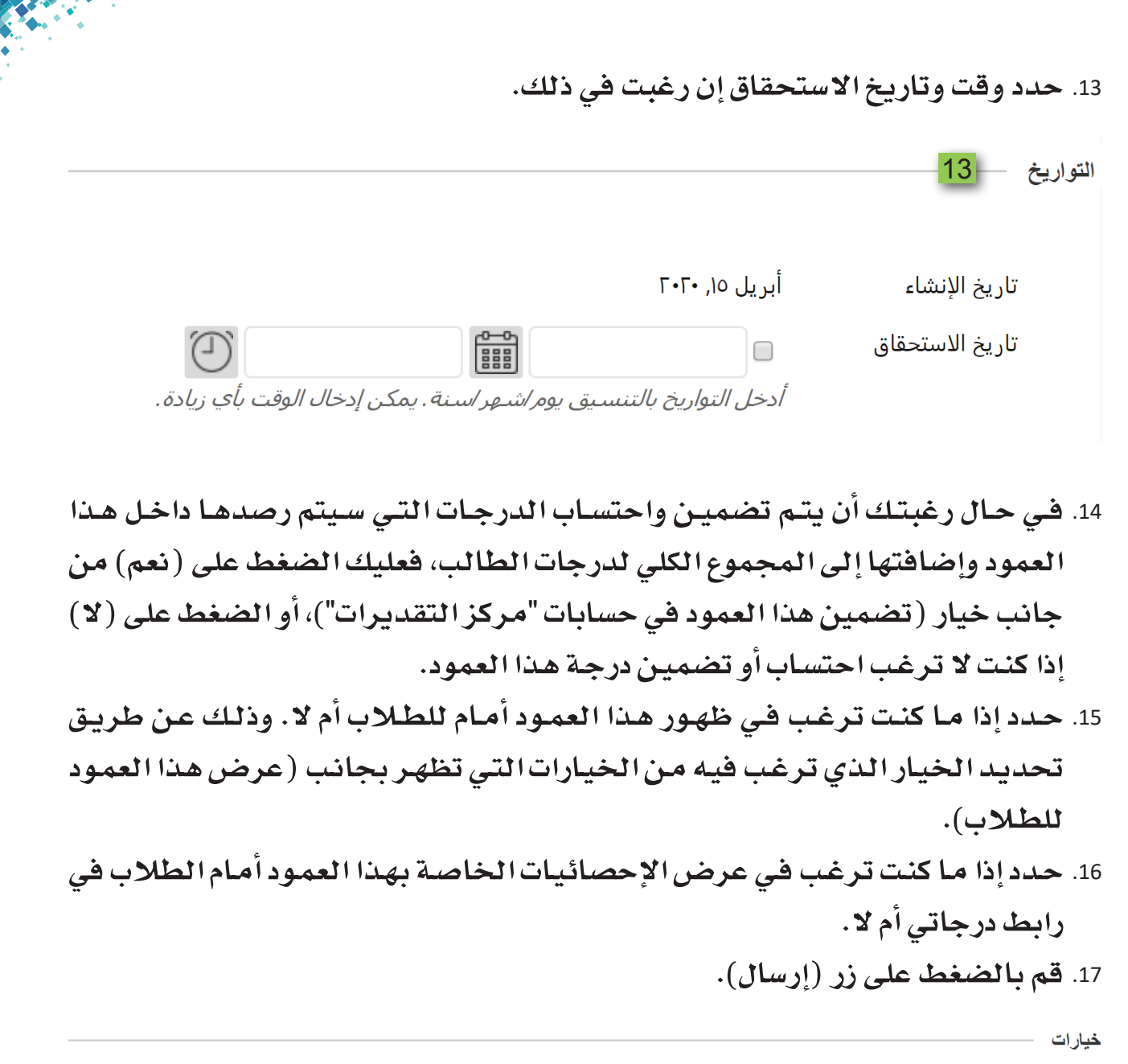

حدد لا للخيار الأول لاستثناء عمود "مركز التقديرات" هذا من الحسابات. وحدد لا للخيار الثانبي لإخفاء هذا العمود عن الطلاب في "التقديرات الخاصة بي". وحدد **نعم** للخيار الثالث لإظهار إحصائيات العمود للطلاب في "التقديرات الخاصة بي".

> تضمين هذا العمود في ● نعم ۞ لا 14 حسابات "مركز التقديرات" عرض هذا العمود للطلاب ( نعم الا 15 ⊙ نعم ⊙ لا 16 عرض الإحصائيات (المعتدلة والمتوسطة) في هذا العمود للطلاب .<br>في "تقديراتي"

 $17$ إرسال إلغاء الأمر

انقر فوق **إرسال** للمتابعة.

## 18. يتم الانتقال إلى صفحة (مركز التقديرات الكامل).

## 19. ظهور رسالة تأكيد نجاح إنشاء وإضافة العمود داخل مركز التقديرات.

تم بنجاح: العمود الذي تم إنشاؤه: درجة الحضور.. 19 مركز التقديرات : مركز التقديرات الكامل $\boxed{\circ}$  18

يعرض مركز التقديرات الكامل جميع الأعمدة والصفوف الموجودة في "مركز التقديرات" وهي طريقة العرض الافتراضية لـ "مركز التقديرات". <u>تعليمات</u> إضافية

 $\ddot{\mathbf{C}}$ 

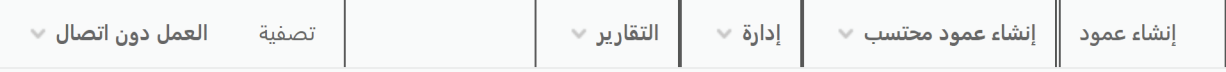

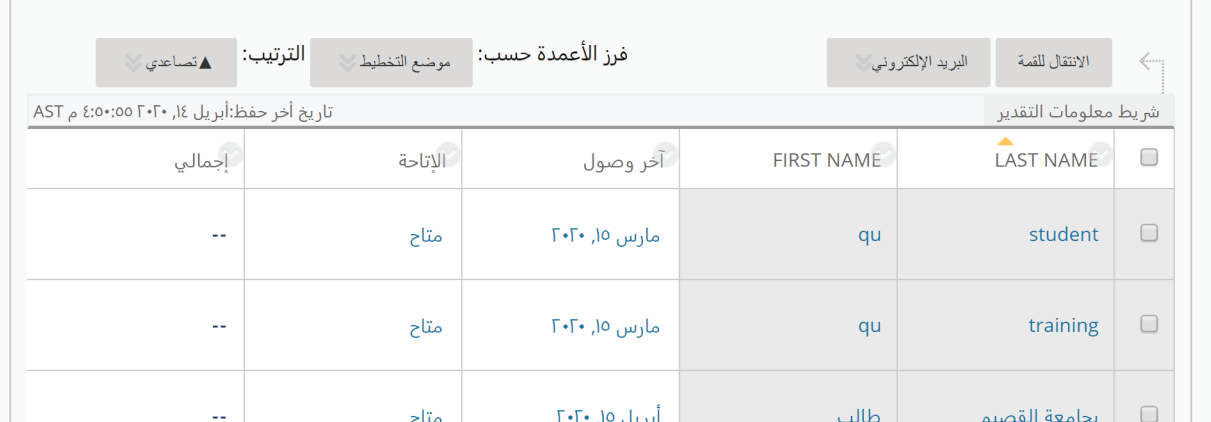

20. يظهـر العمـود الجديد الـذي تـم إنشـاؤه كآخـر عمـود فـي ترتيب الأعمـدة التـى تظهـر في مركز التقديرات الكامل، وللبدء في رصد الدرجات يدويا داخل العمود الذي تم إنشاؤه، قم بالذهاب إلى العمود الجديد ثم ابدأ بالضغط في الخانة الخاصة بكل طالب، ثم اكتب الدرجة داخل مربع التقدير، وكرر هذا الأمر لرصد الدرجة يدويا لكل طالب من الطلاب.

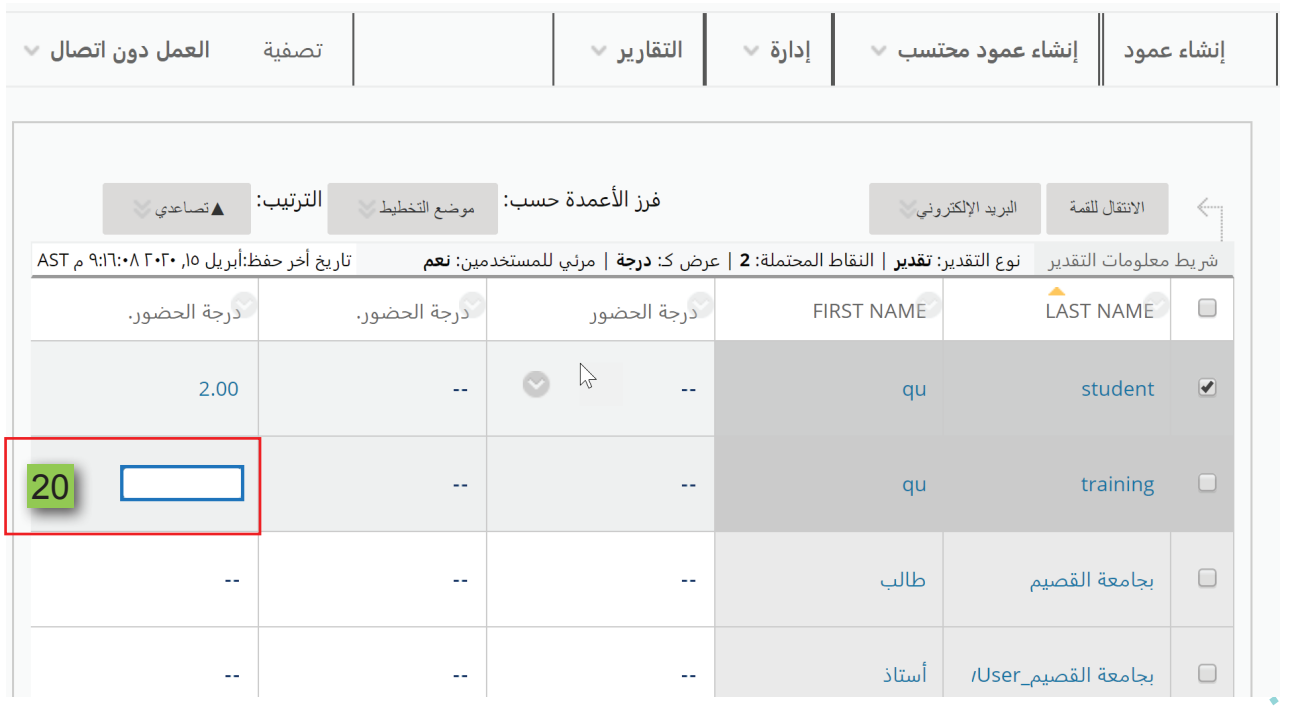

6